# **MOTOROLA Moto G XT1039 - Data Setup Guide**

## **MOTOROLA Moto G XT1039 - Data Setup Guide**

#### **QS38Ver15052015**

**2** Tap the "Apps" icon located in the center bottom section of the

**4** Tap on "More..."

screen

 $\bigoplus$ 

П

### Setting Up Cellular Data on Your Smartphone

To set-up your smartphone to use the Mobal Data Service, simply follow these steps below:

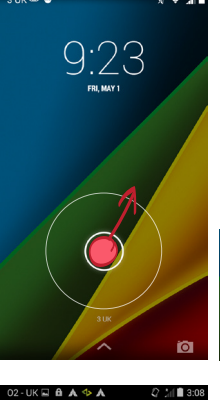

**1** Press the power button located on the top of the right edge of the phone. Unlock your phone by dragging the padlock symbol to the edge of the circle

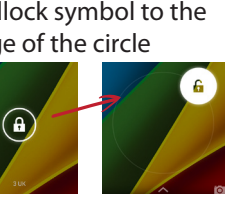

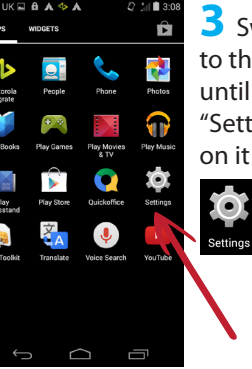

 $\cap$ 

**3** Swipe the screen to the left or right until you can see the "Settings" icon and tap

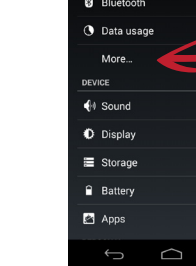

Access Point Name

Network operators

 $\leftarrow$  $\overline{\phantom{0}}$ 

 $\bullet$ 

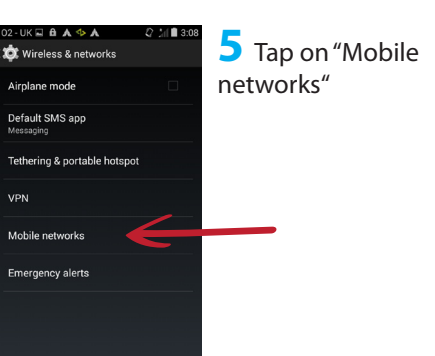

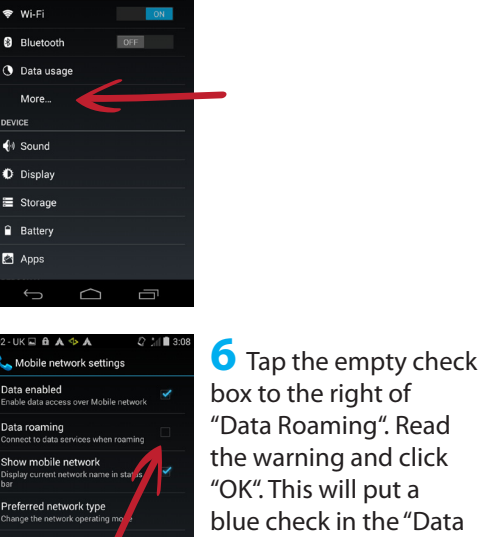

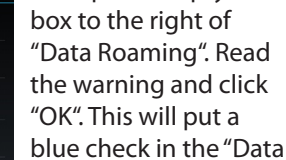

Roaming" box.

Ensure that "Data enabled" is also checked.

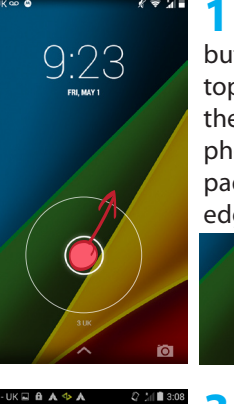

**To Wireless & networks** 

Airnlang mode

Default SMS app

**Katalogica** access

Emergency alerts

Tothoring & portable batanet

 $\curvearrowright$ 

**1** Press the power button located on the top of the right edge of the phone. Unlock your phone by dragging the padlock symbol to the edge of the circle

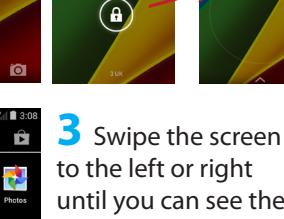

until you can see the "Settings" icon and tap on it

**5** Tap on "Mobile

networks"

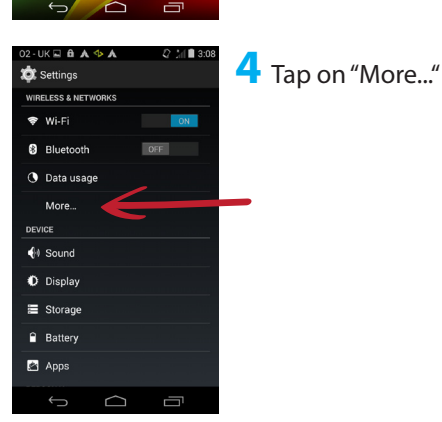

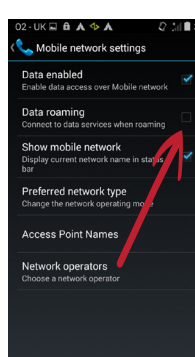

 $\bigcap$ 

**6** Tap the empty check box to the right of "Data Roaming". Read the warning and click "OK". This will put a blue check in the "Data Roaming" box.

**2** Tap the "Apps" icon located in the center bottom section of the

**QS38Ver15052015**

screen

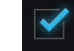

Ensure that "Data enabled" is also checked.

### Setting Up Cellular Data on Your Smartphone

To set-up your smartphone to use the Mobal Data Service, simply follow these steps below:

 $\sim$ 

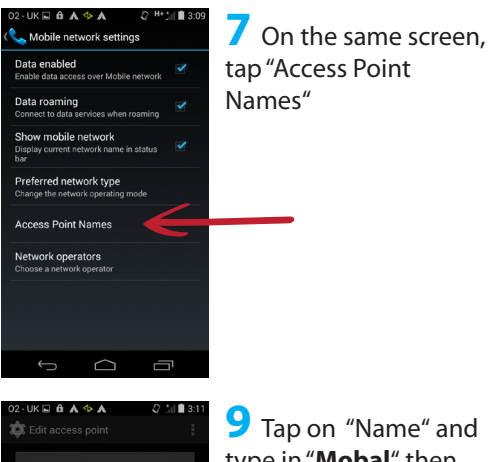

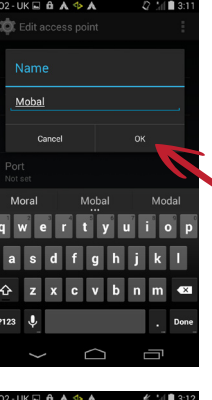

**The Edit access point** 

Name<br><sub>Mobal</sub> APN<br>openroar

**Proxy**<br>Not set

Port<br>Not set

Username<br>Not set

Password<br>Not set

Server<br>Not set

MMSC<br>Not set

 $\cap$ 

卢

**9** Tap on "Name" and type in "**Mobal**" then, press "OK"

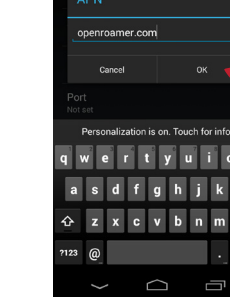

**THE ADNe** 

Mobal

 $\cap$ 

-

**T** APNs

**11** Press the option button (located on the top right corner of the screen),

and from the menu, choose "Save"

the internet - at home or as you travel!

ă

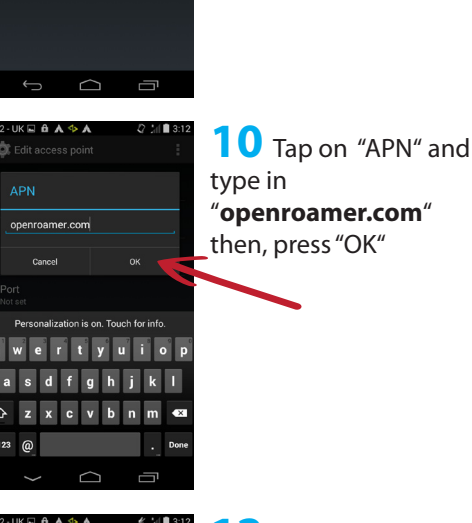

**12** You should now see your cellular data settings on the screen under the name "Mobal".

**8** Press the "plus symbol" located in the top right section of the screen next to "APNs"

 $\bigoplus$ 

Locate the circle on the right next to your Mobal Data settings and tap on it. Make sure that circle turns blue.

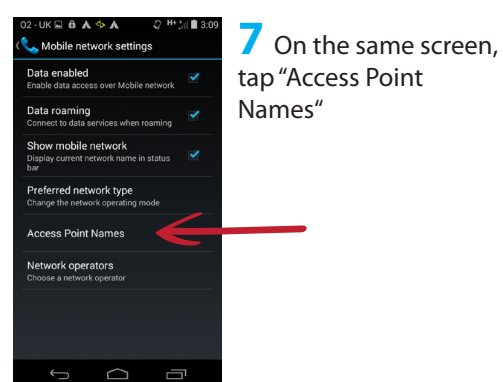

**C** Edit access point

Mobal

**The Edit access point** 

APN

**Proxy**<br>Not set

Port<br>Not set

Username<br>Not set

Password<br>Not set

Server<br>Not set

**MMSC** 

 $\cap$ 

 $\Box$ 

press "OK"

screen),

Î.

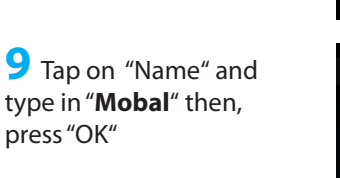

**11** Press the option button (located on the top right corner of the

and from the menu, choose "Save"

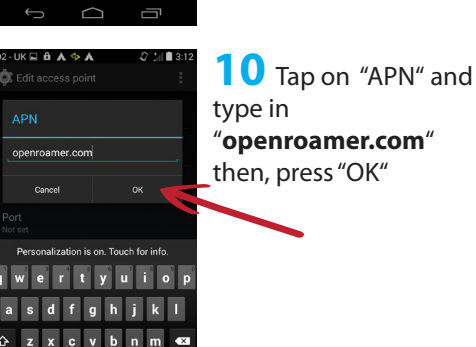

 $\bigoplus$ 

**8** Press the "plus symbol" located in the top right section of the screen next to "APNs"

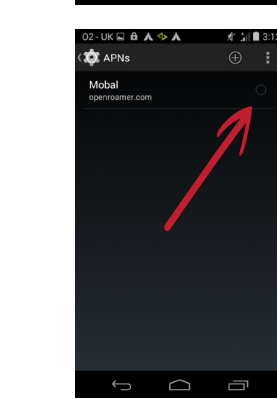

**THE ADNS** 

**12** You should now see your cellular data settings on the screen under the name "Mobal". Locate the circle on the right next to your Mobal Data settings and tap on it. Make sure that circle turns blue.

**13** Please now restart vour phone for the changes to take effect. You are now ready to use the internet - at home or as you travel!

*Please note: These data settings may reset as you travel from country to country. Please keep this guide safe as you may need to repeat the above steps in order to enjoy your Mobal Data Service as you travel.*

**13** Please now restart your phone for the changes to take effect. You are now ready to use

*Please note: These data settings may reset as you travel from country to country. Please keep this guide safe as you may need to repeat the above steps in order to enjoy your Mobal Data Service as you travel.*